# **Pittsburg State University – Online Reservation Instructions for Enterprise**

# **Step 1:**

- Go to [http://www.enterprise.com/car\\_rental/deeplinkmap.do?bid=028&refId=PITTSTUN](http://www.enterprise.com/car_rental/deeplinkmap.do?bid=028&refId=PITTSTUN) Both National and Enterprise are owned and operated by the same company and have the same contract rates. Depending on the travel location and availability of Enterprise or National, either site can be used.
- **"Select"** the type of vehicle you need to reserve.
	- o If you are choosing a car, minivan, or SUV then you will select the top choice for Enterprise (in red). When you hit select you are automatically selecting the corporate account ID # 51EPSUA.
	- $\circ$  If you need a truck, cargo van, or 12 & 15 passenger van you would choose the second row (in blue). When you click select you are automatically selecting the corporate account ID #51EPSUS.
	- o If you needed to personally rent a vehicle for leisure use you would choose the bottom line, select choice (in green).

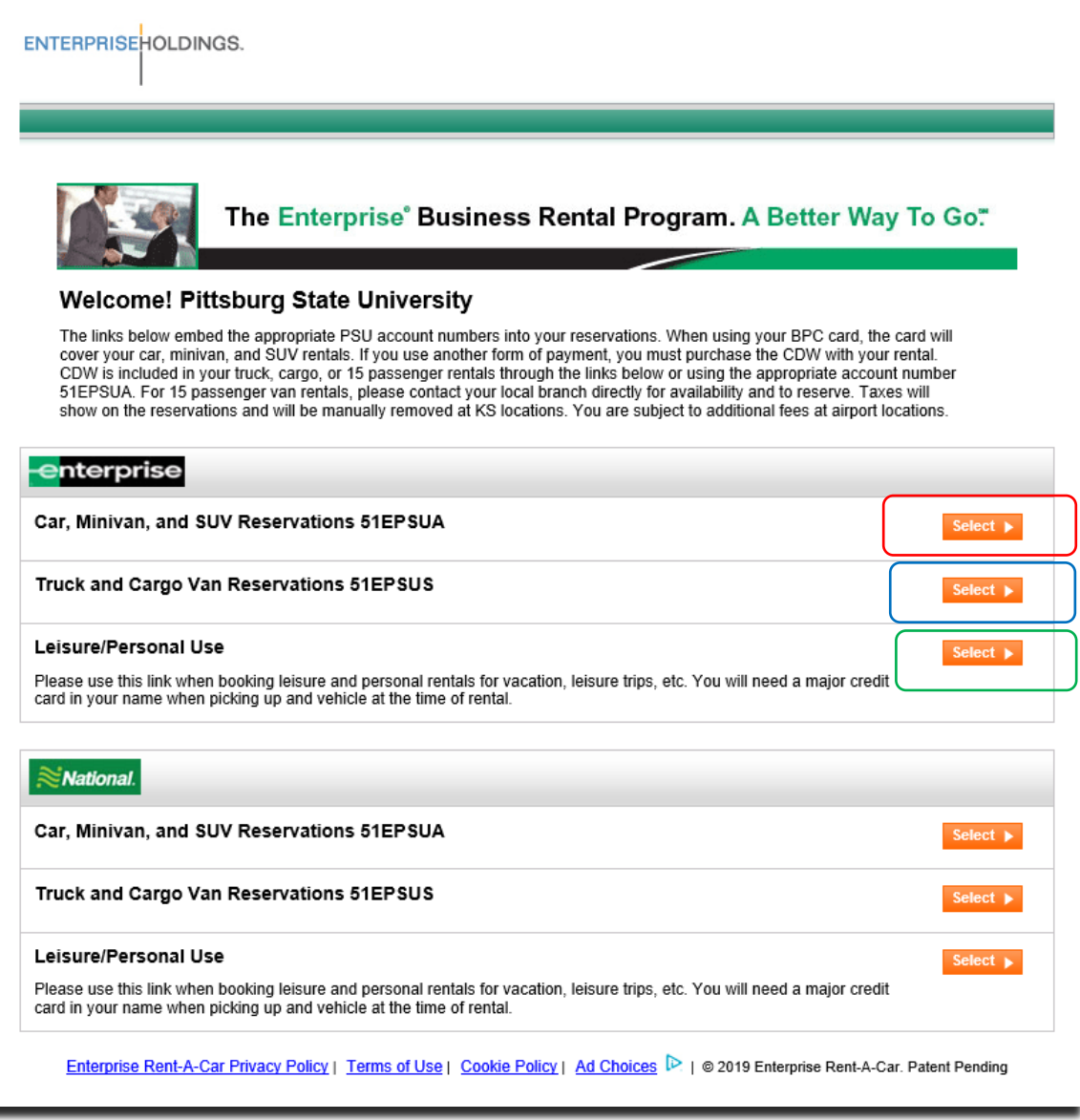

• Note the following screenshots are based on the first option for Cars, minivan's, and SUV's.

## **Step 2:**

- Enter your pick-up location, the date and time of pick up and drop off. You will notice the customized site has already entered the corporate account code in for you at the bottom of the page based on your prior screen's selection.
- **Click "continue".**

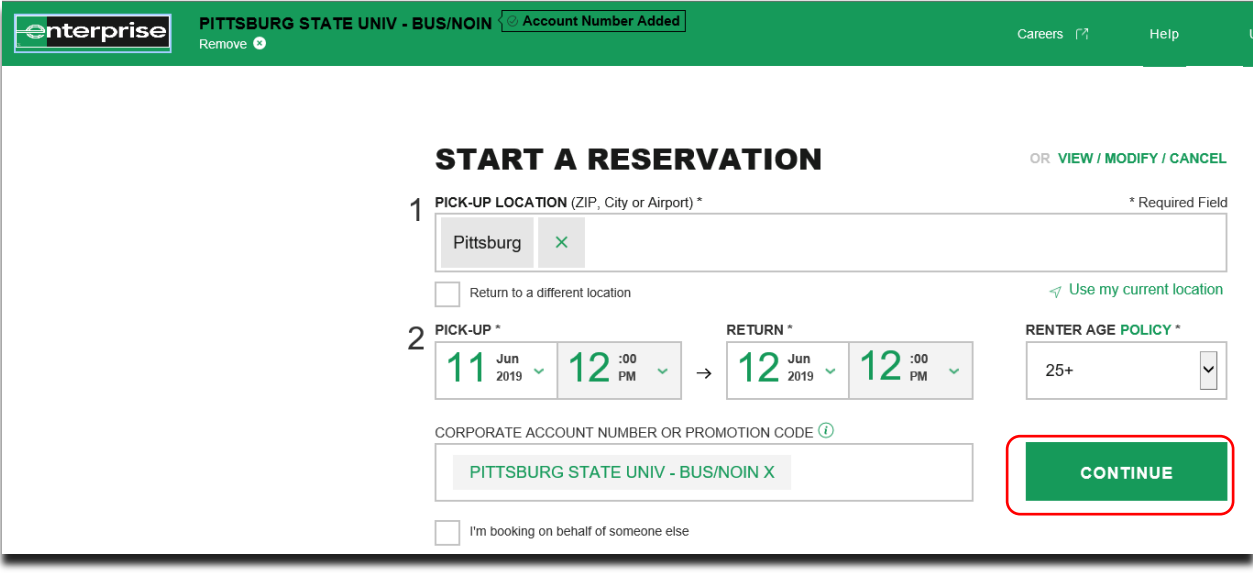

#### **Step 3:**

- You will notice that if you imputed step 2 correctly you will see "Pittsburg State Univ Bus/NOIN" at the top of the screen (circled in red).
- Choose your location for pick up. In some cities you will have multiple locations to choose from.
- **Click "Select"** (in red)

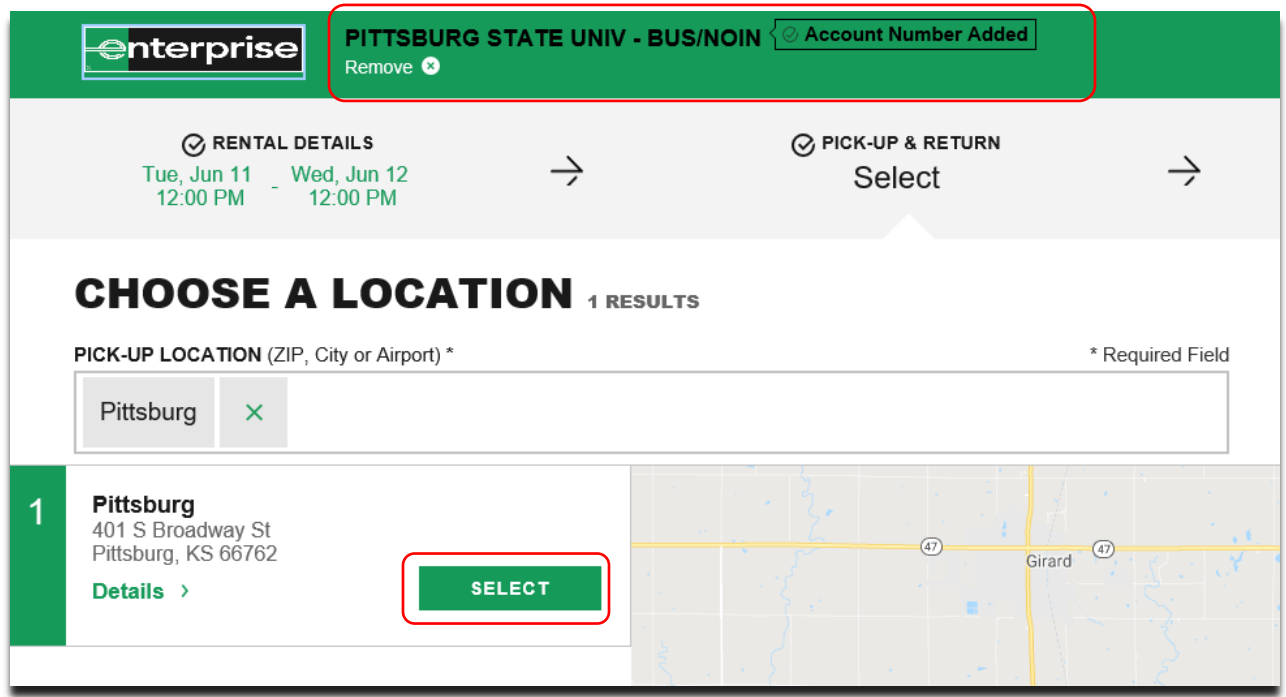

## **Step 4:**

- Choose the car class you would like to reserve.
- **Click "Select"**

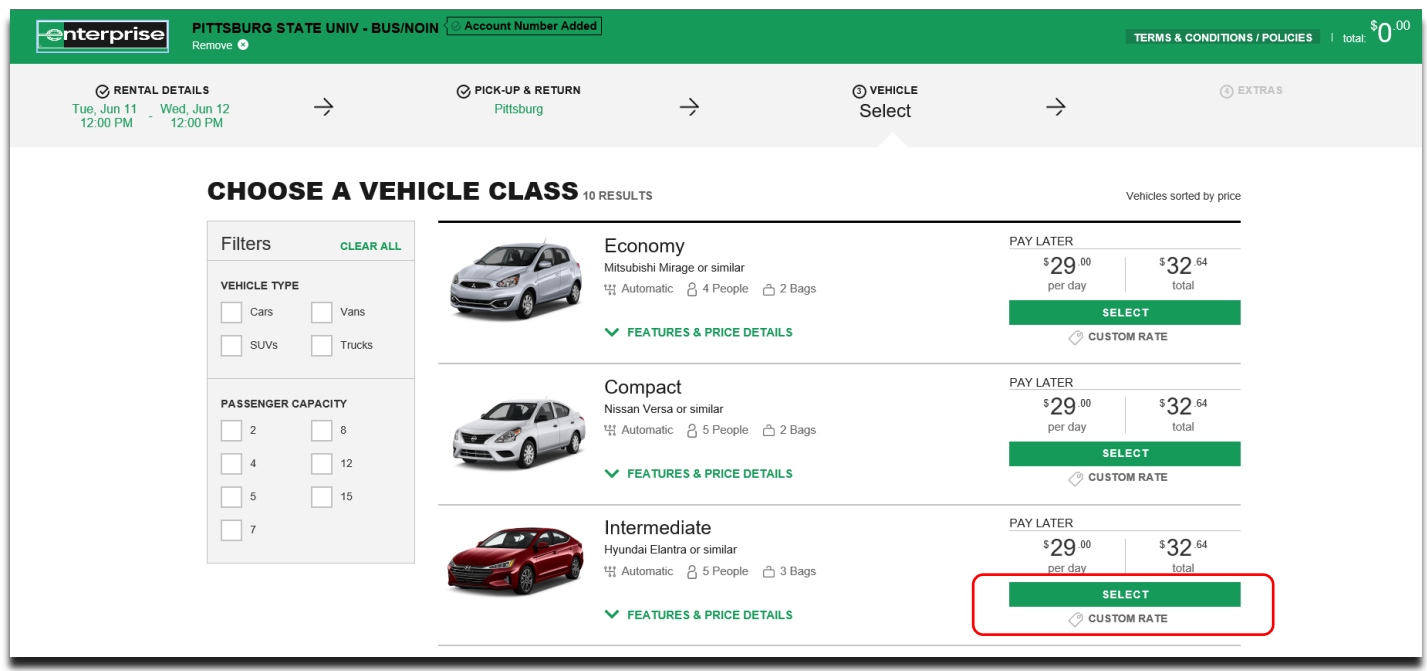

#### **Step 5:**

- No don't need to do anything on this screen.
- **Click "Continue"**

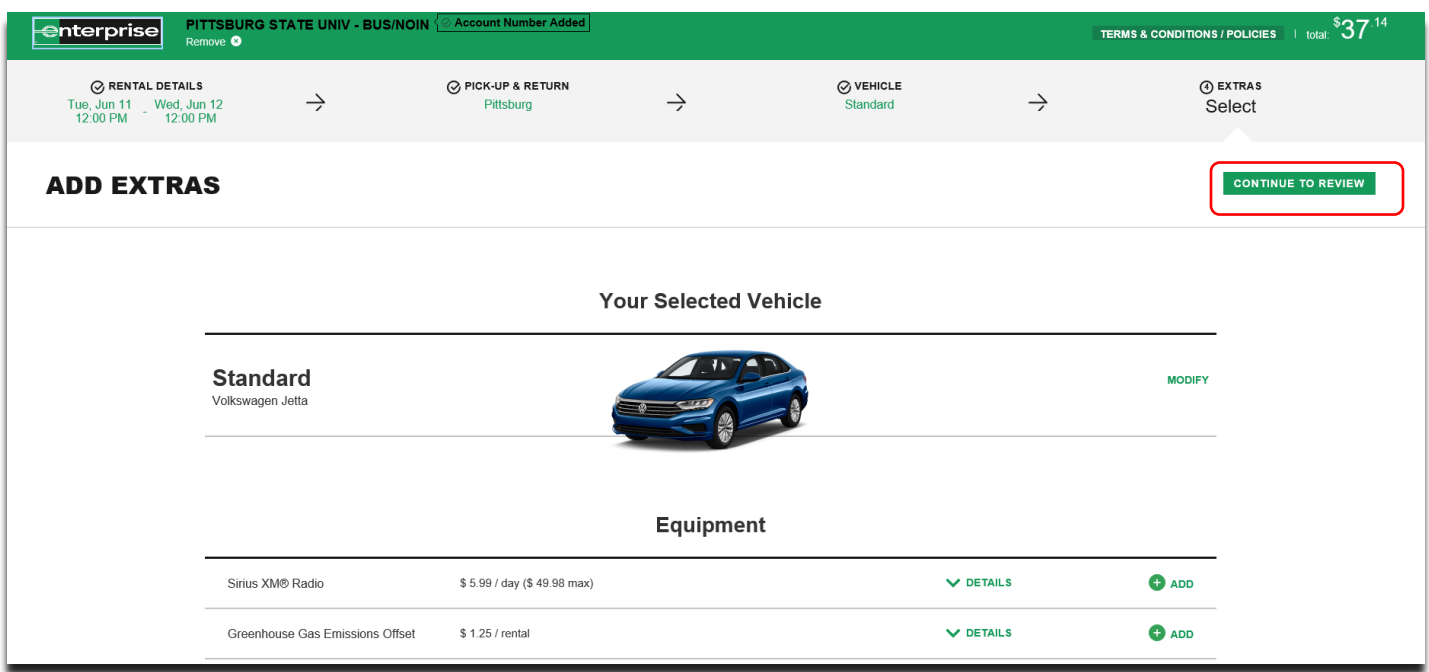

#### **Step 6:**

- Enter in the first and last name of the person who will be signing for the car and picking it up.
- Enter *in that person's cell phone number*.
- Enter in *your* email address (the person booking the reservation). Once you get your email confirmation, you will forward it to the renter.

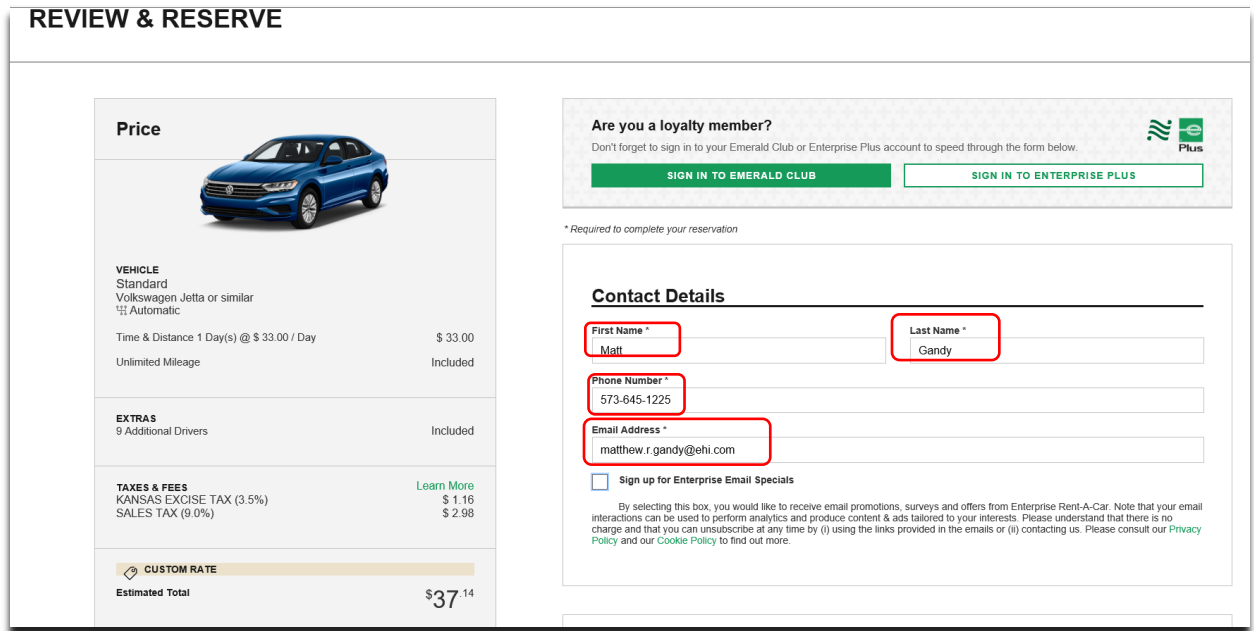

- **\*\*\*If your renter has a PCard in their name, DO NOT USE A BILLING NUMBER. The renter will swipe their PCard at the time of pickup.**
- **For Billing: Click "yes"** you are traveling on behalf of the PSU. **Click "yes"** you would like to bill PSU and **put in your billing #** in the billing box (this is normally an 8-digit number).
- **\*\*\* If using a billing number- you must have your billing # entered for your rental to be billed correctly!**
- **Click "Reserve Now" at the bottom of this page.**

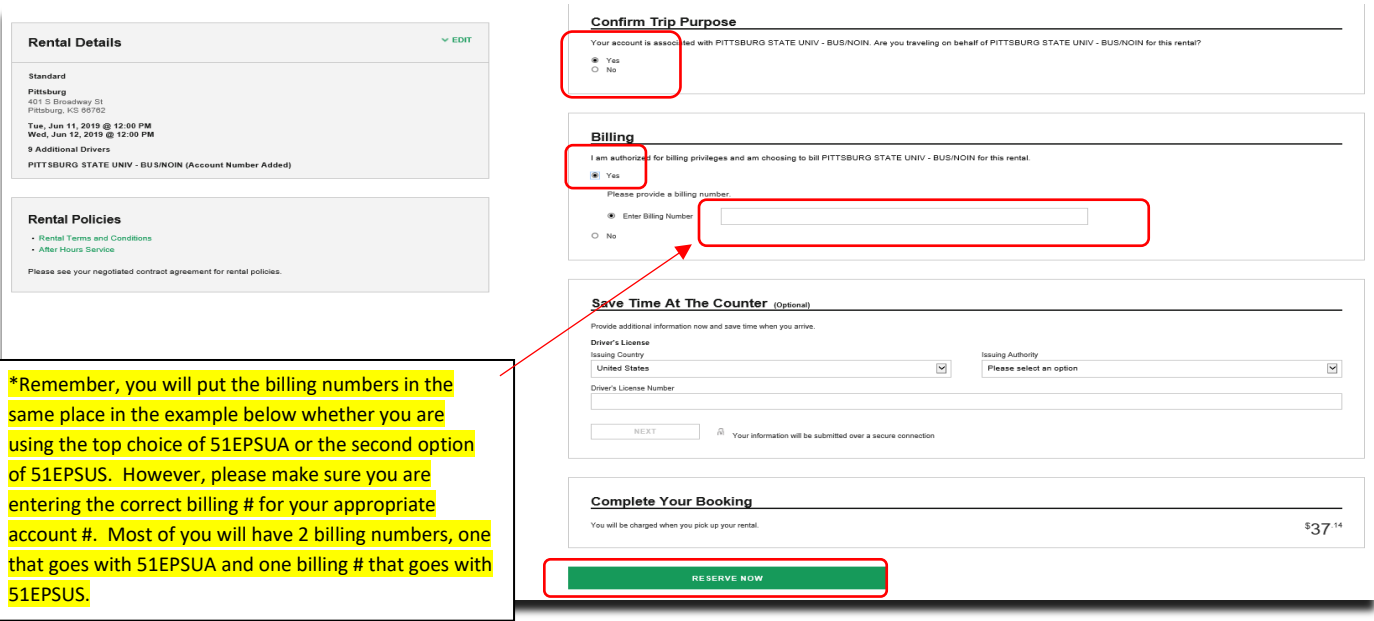

#### **Step 7:**

- Your reservation is confirmed and you will see the reservation # at the top! You will also get an email with that confirmation sent to the email you provided. Please forward this to your traveler.
- Please save your reservation confirmations in a folder for future reference in case you are billed incorrectly.

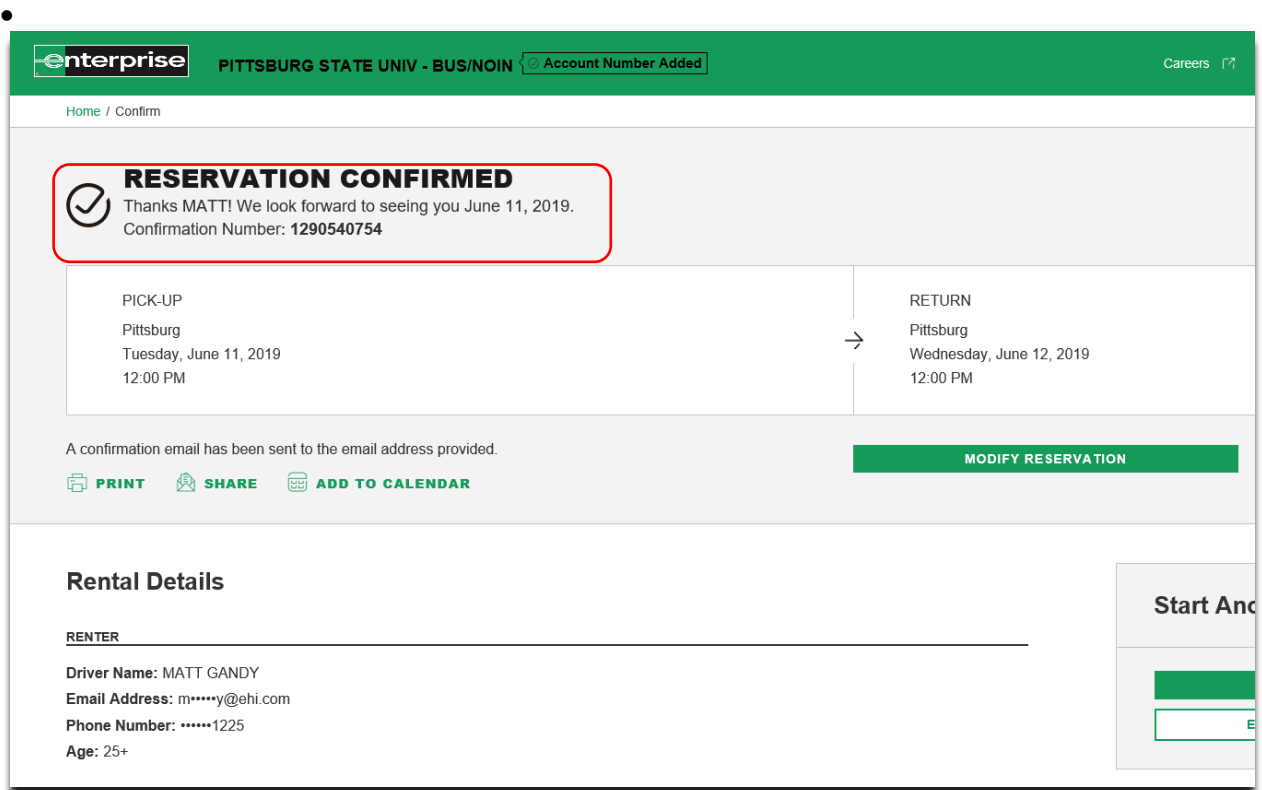

 • You will know when you have set up your billing correctly when you see the last 4 numbers of your billing #, and it shows a billing # has been applied!

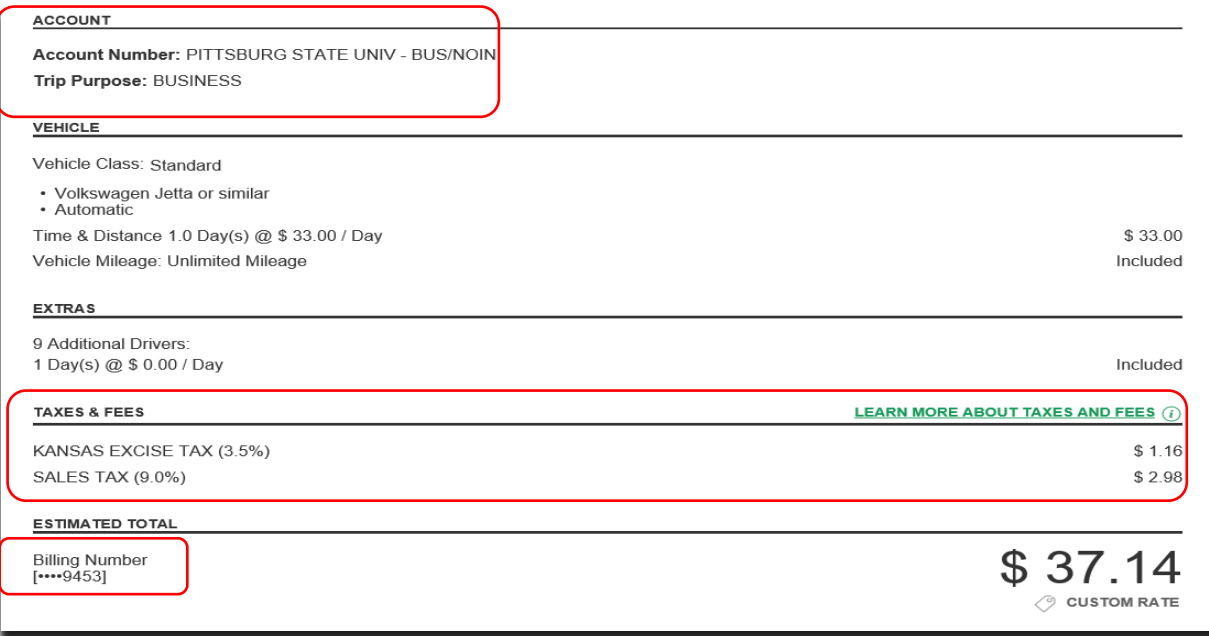

\*\*\*Taxes are shown on the reservation screen. These should be removed by Enterprise at time of billing or payment. Please remind renters to tell Enterprise at time of pickup if this is a tax exempt rental and they should remove the sales tax.